## **V tem prispevku**

## Zbirni prikaz

Zadnja sprememba 23/07/2021 1:49 pm CEST

Po izbiri Zbirni prikaz se nam odpre okno, kjer podamo podrobnosti za želeni izpis zbirnega prikaza sestavnic.

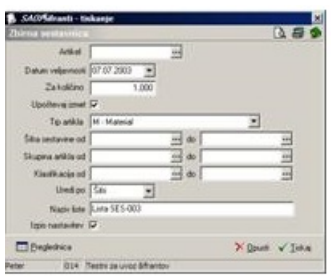

V primeru na sliki so prikazane možnosti, ki so na voljo pri tiskanju.

**Artikel** – vpišemo oziroma izberemo šifro artikla za prikaz.

**Datum veljavnosti** – če ni izponjeno se prikažejo vse pozicije. Če je izponjeno, se prikažejo samo pozicije veljavne na izbrani datum.

**Upoštevaj izmet** – izberemo ali želimo pri izračunu količin upoštevati izmet ali ne

**Tip artikla** – izberemo artikle, katerega tip artikla želimo pregledovati v zbirnem prikazu. Če ni izponjeno, se prikažejo vis tipi artikla.

**Šifra sestavine** – vpišemo oziroma izberemo, katere sestavne dele želimo prikazati

**Skupina artikla** – vpišemo oziroma izberemo, katere skupine sestavnih delov želimo prikazati

**Klasifikacija** – vpišemo oziroma izberemo, katere klasifikacijske šifre sestavnih delov želimo prikazati

**Uredi po** – vpišemo oziroma izberemo, kako ćželimo imetui razvščen prikaz sestavin (po šifri, po nazivu, po skupini, po klasifikaciji)

**Ime izpisne liste** – vpišemo ime liste, ki se bo natisnilo v glavi izpisa. Podatek se ohrani in se pri naslednjem izpisu predlaga.

**Izpis nastavitev** – izberemo ali želimo prikazovati nastavitve prikaza ali ne

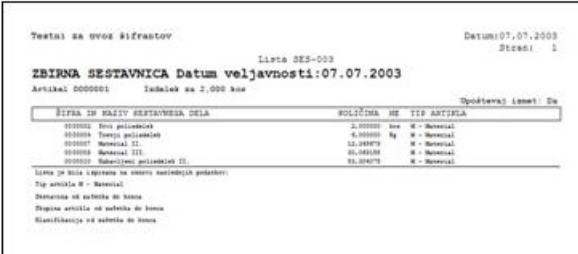

Ob kliku na gumb  $\Box$  **Preglednica** (Alt P) se rezultat izbranih podatkov prikaže v preglednici.